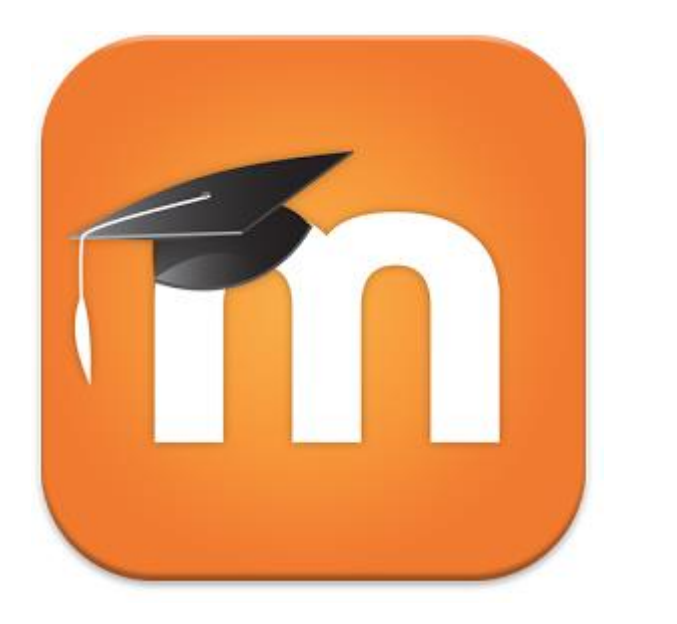

# Applicación Móvil

### Descargue el APP

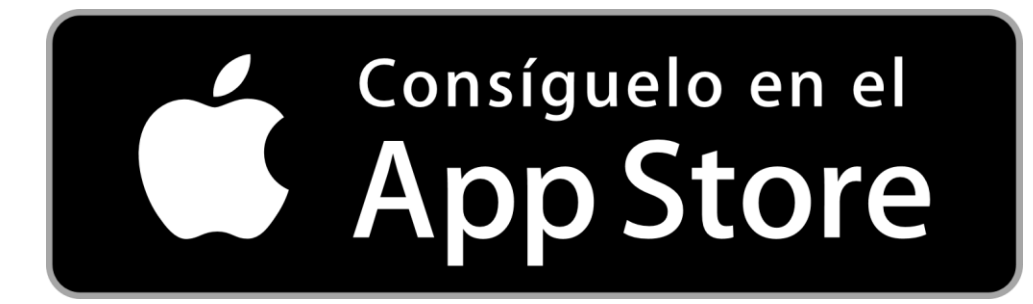

### Si tiene un dispositivo con **iOS**

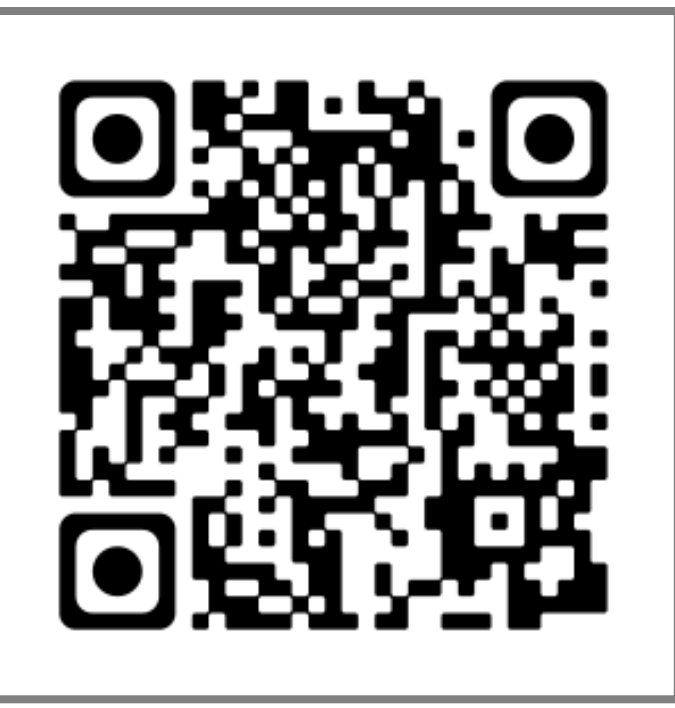

[https://itunes.apple.com/app/moodle](https://itunes.apple.com/app/moodle-mobile/id633359593?mt=8)mobile/id633359593?mt=8

### Descargue el APP

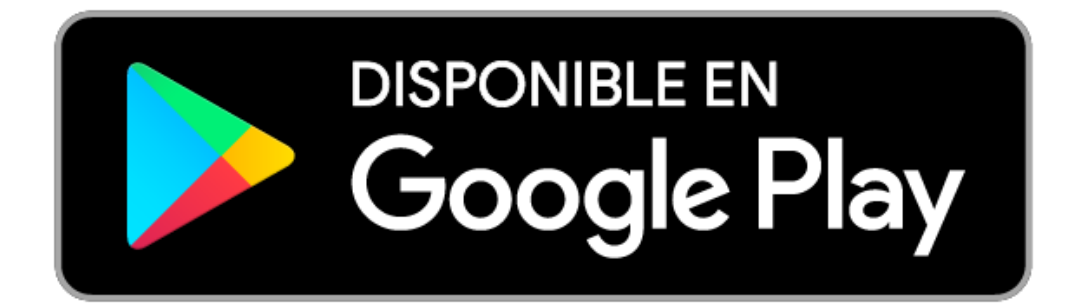

#### Si tiene un dispositivo con **Android**

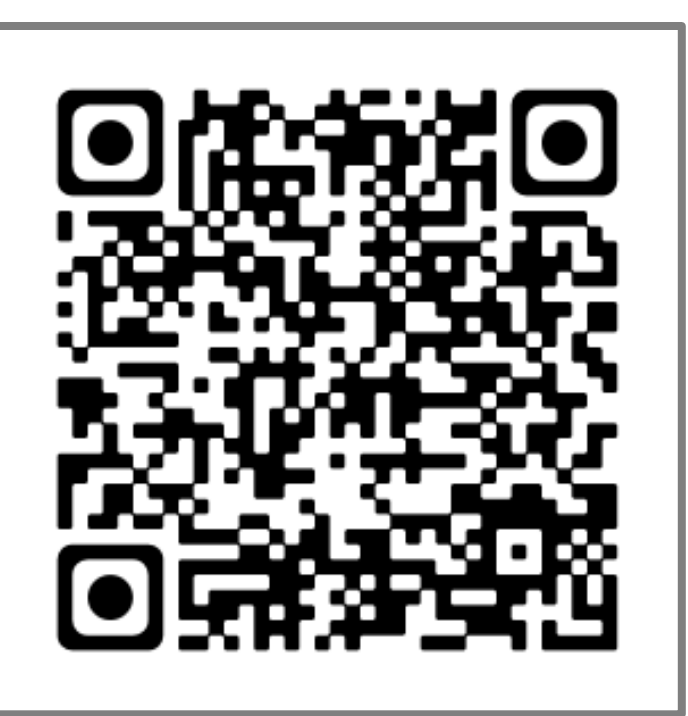

https://play.google.com/store/apps/d [etails?id=com.moodle.moodlemobile](https://play.google.com/store/apps/details?id=com.moodle.moodlemobile)

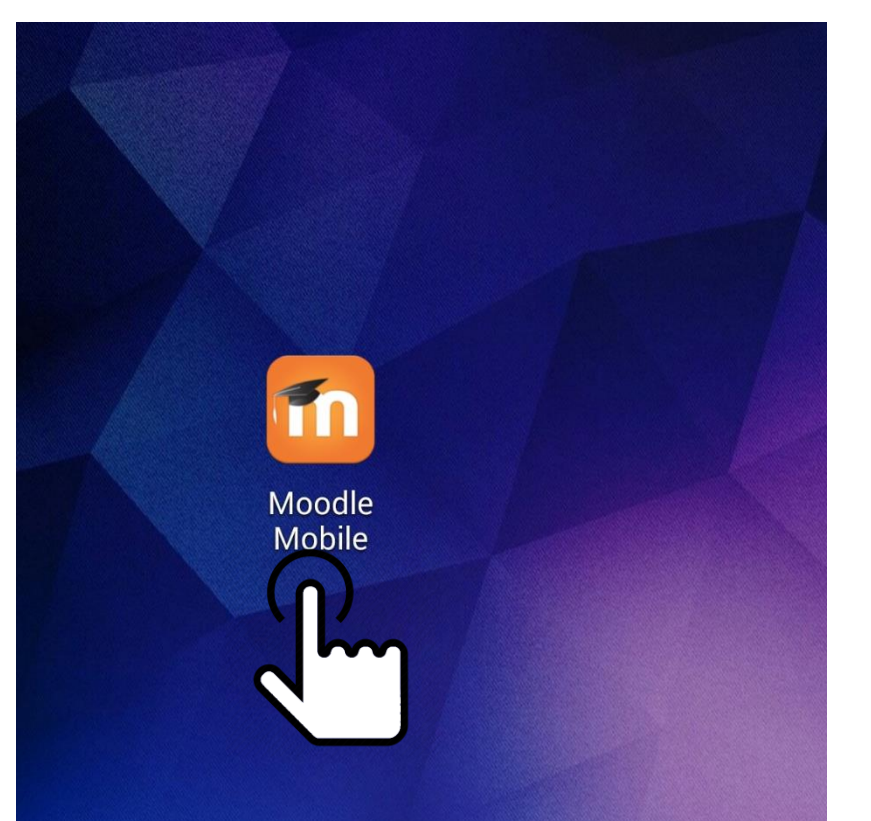

### Abra el APP

Luego de realizar la instalación, se crea un icono en su dispositivo. Abra la aplicación.

En esta y las siguientes capturas se tomará como referencia un dispositivo con **Android**, la visualización del sistema varía en otros sistemas operativos pero el procedimiento a seguir es el mismo.

#### **Conectar a Moodle**

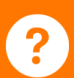

Introduzca la URL de su sitio Moodle. Tenga en cuenta que podría no estar configurado para trabajar con esta aplicación.

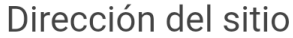

moodle.org

Conectar

### Identificar sitio

#### En la casilla de **URL del sitio** coloque la dirección del sitio:

#### campus.eccc.ucr.ac.cr

#### Debe escribirlo como se indica.

#### **Conectar a Moodle**

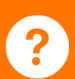

Introduzca la URL de su sitio Moodle. Tenga en cuenta que podría no estar configurado para trabajar con esta aplicación.

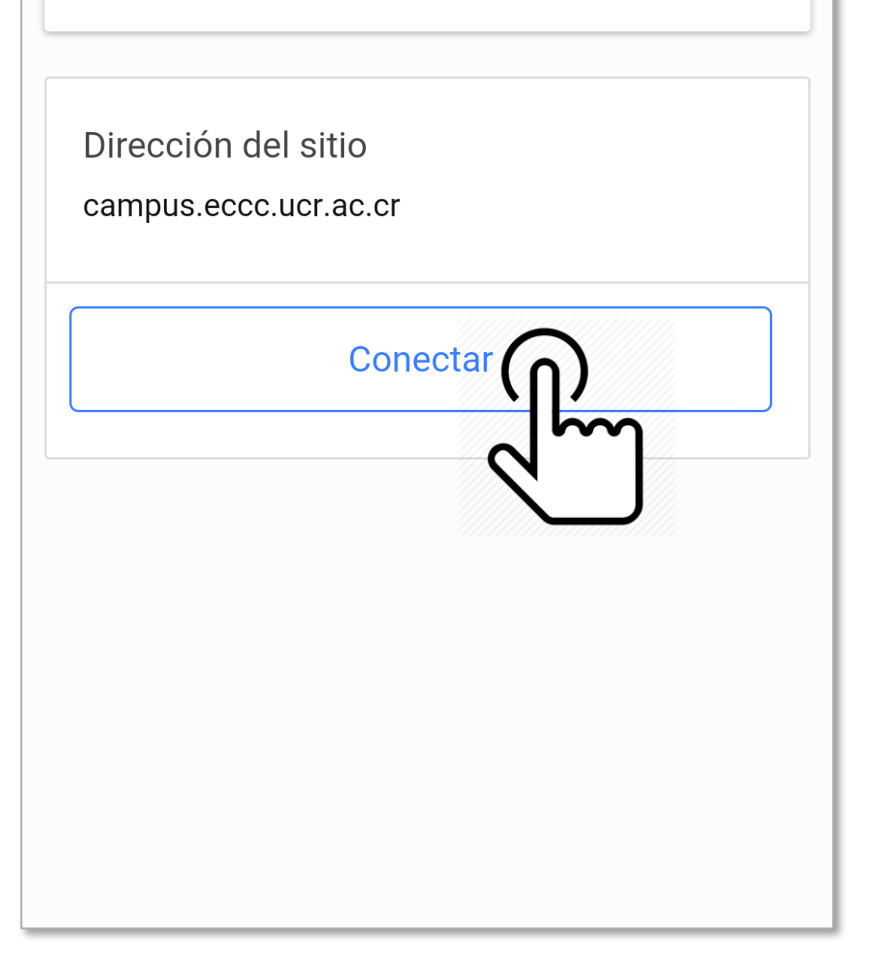

### Identificar sitio

### Presione el botón **Conectar**.

 $\leftarrow$  Entrar Introduzca su nombre se usuario y contraseña para entrar http://campus.eccc.ucr.ac.cr Nombre de usuario Nombre de usuario Contraseña  $\bullet$ Contraseña Acceder

### Identificarse como usuario

Coloque su **Nombre de usuario (carné)** y **Contraseña** en los campos correspondientes.

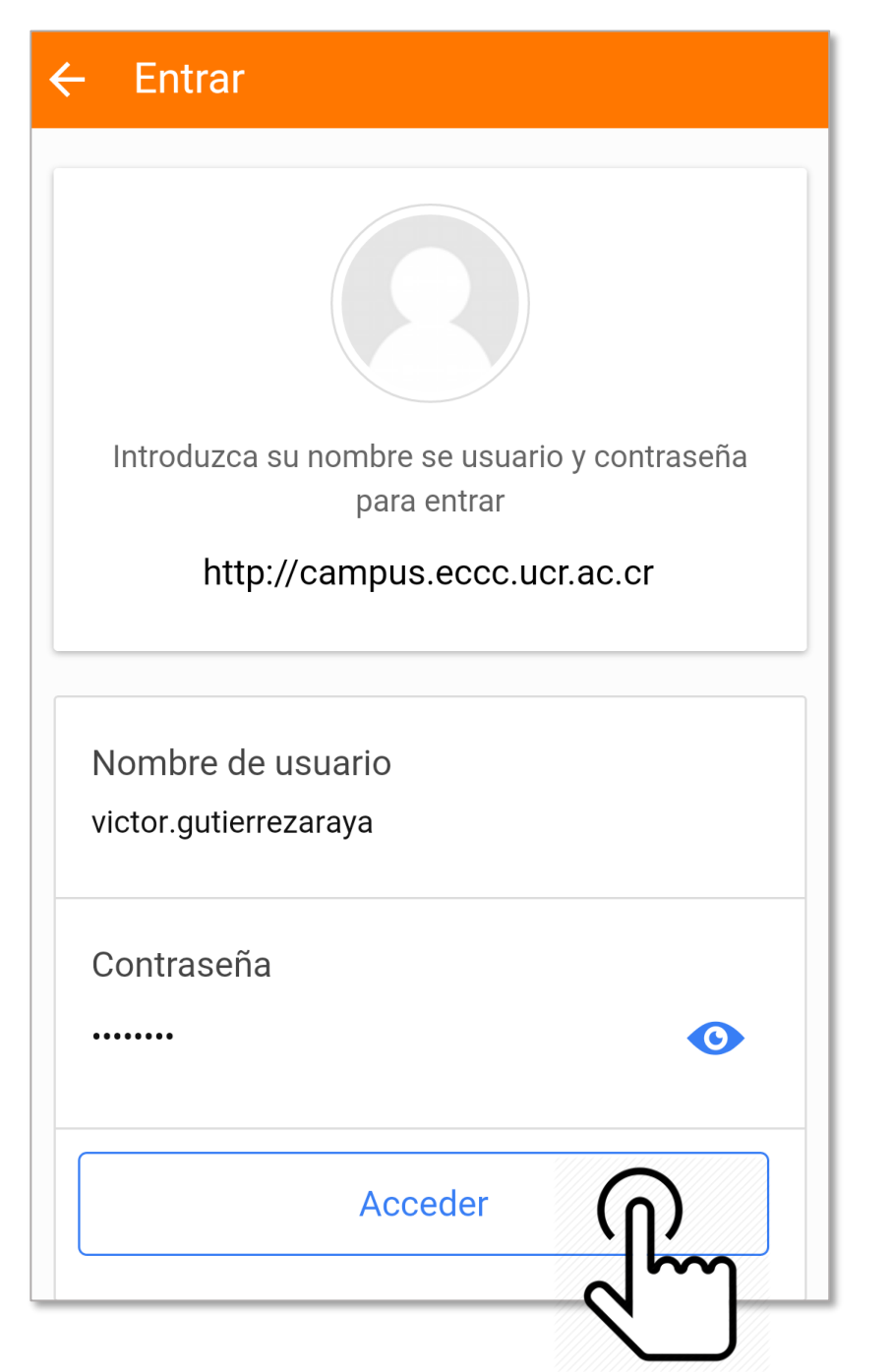

### Identificarse como usuario

### Presione el botón **Acceder**.

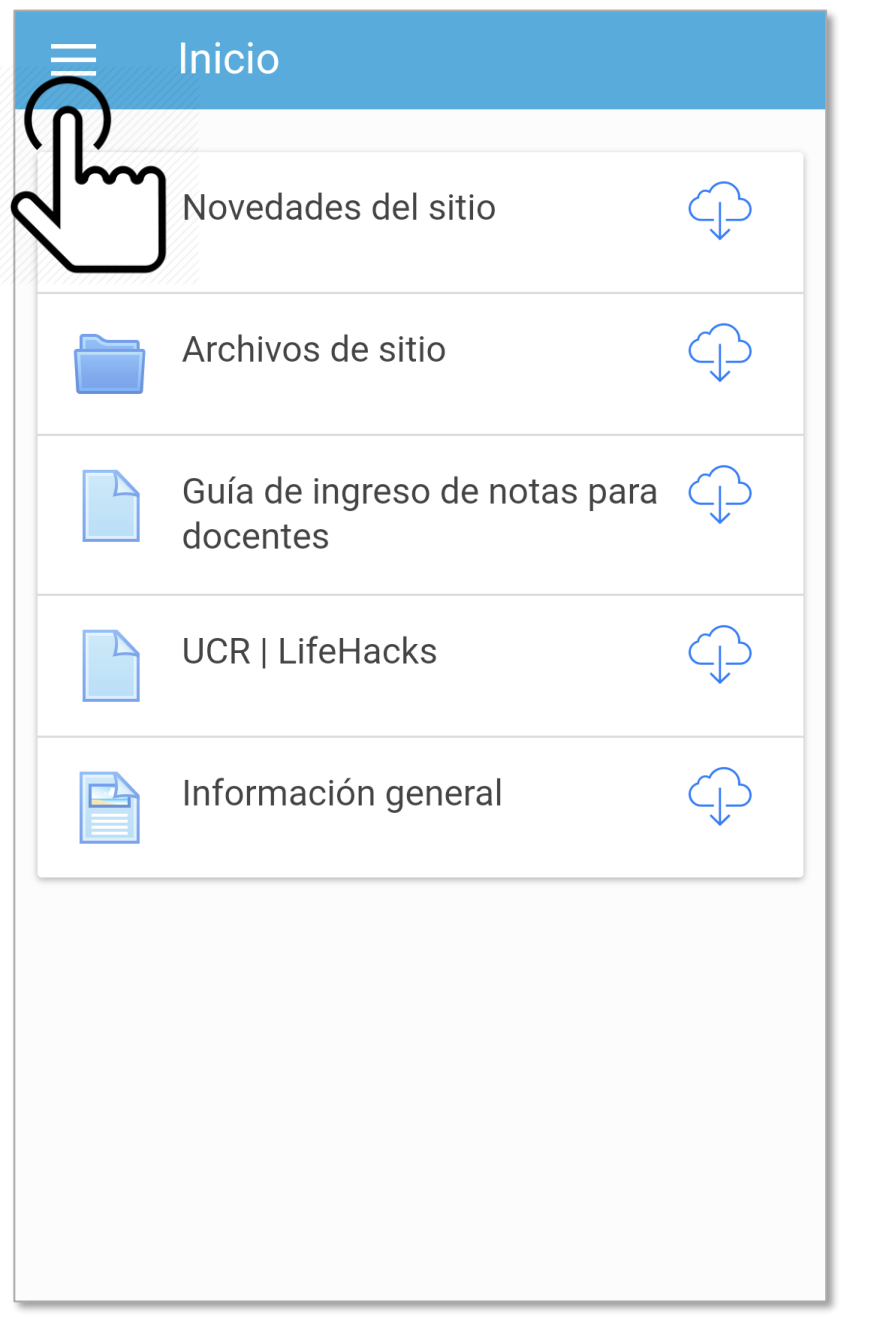

## Inicio del sistema

Luego de hacer el Login verá el contenido principal del sistema.

Presione el botón de la esquina superior izquierda para mostrar el menú.

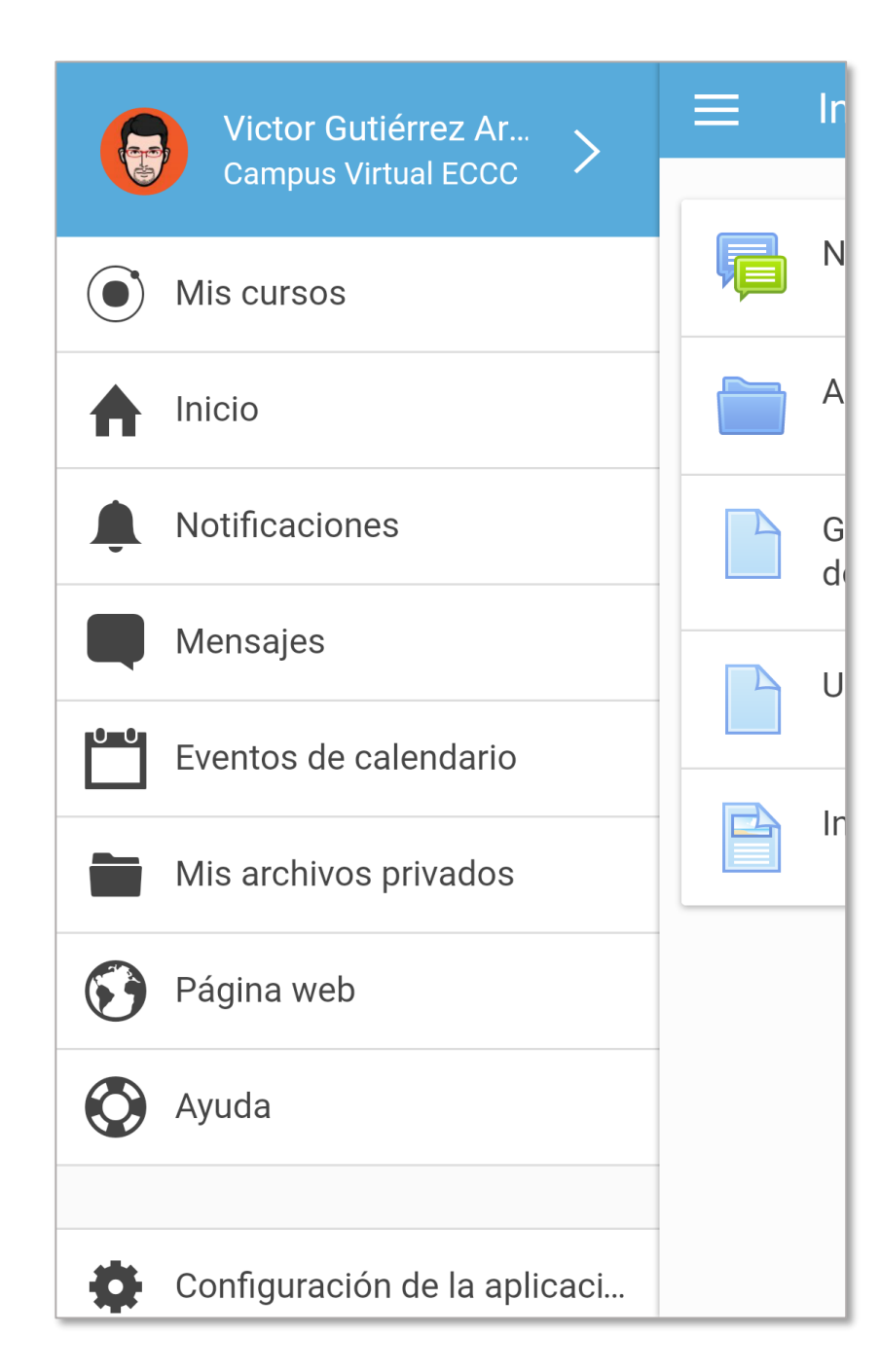

## Inicio del sistema

Encontrará accesos directos útiles para navegar entre las opciones de la aplicación.

Si desea ver el curso desde el **navegador web** de su dispositivo, presione el botón **Página web**.

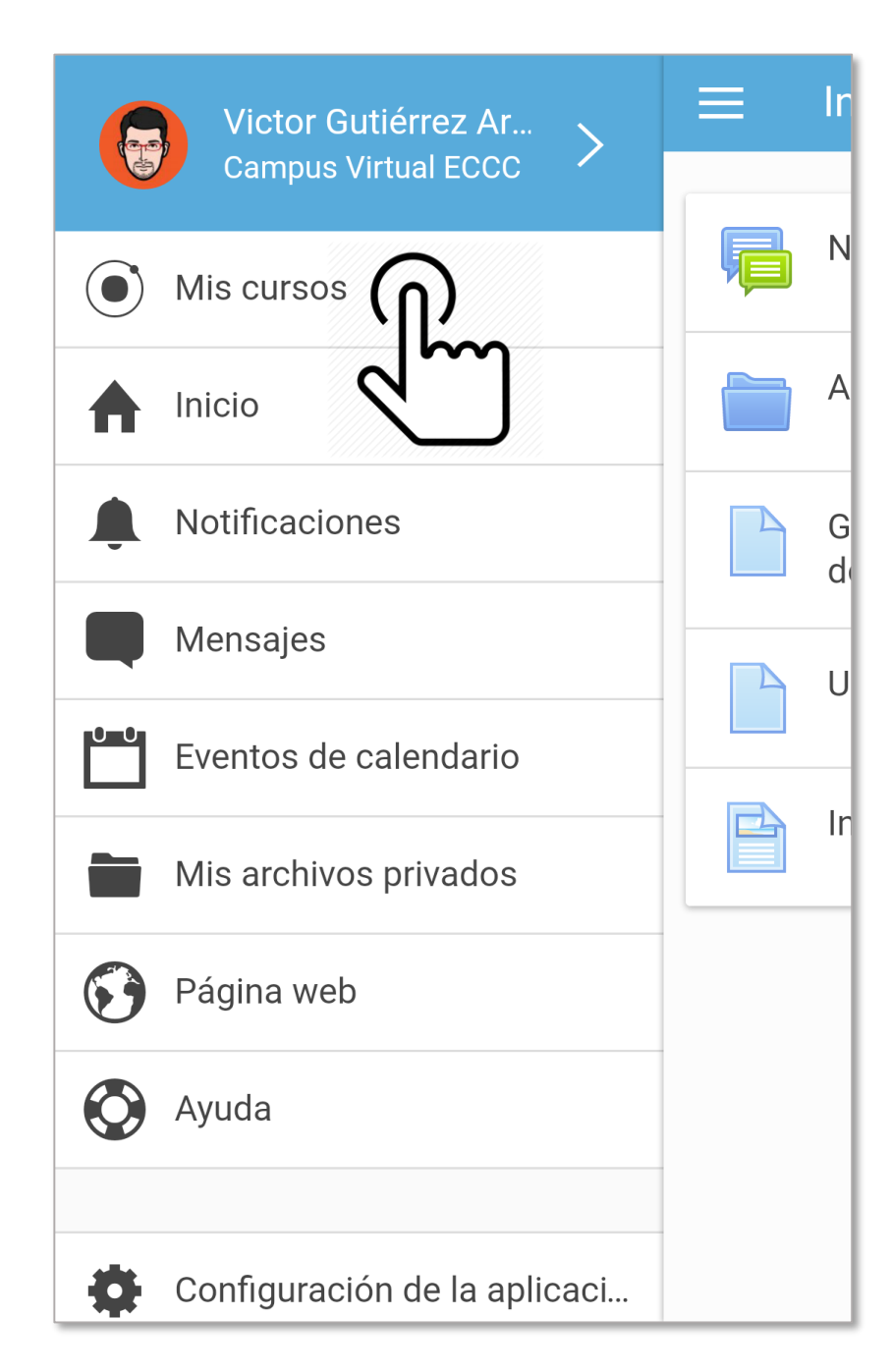

### Abrir curso

Si presiona el botón de **Mis cursos**  se le despliega una lista en donde encontrará los cursos en que se ha matriculado.

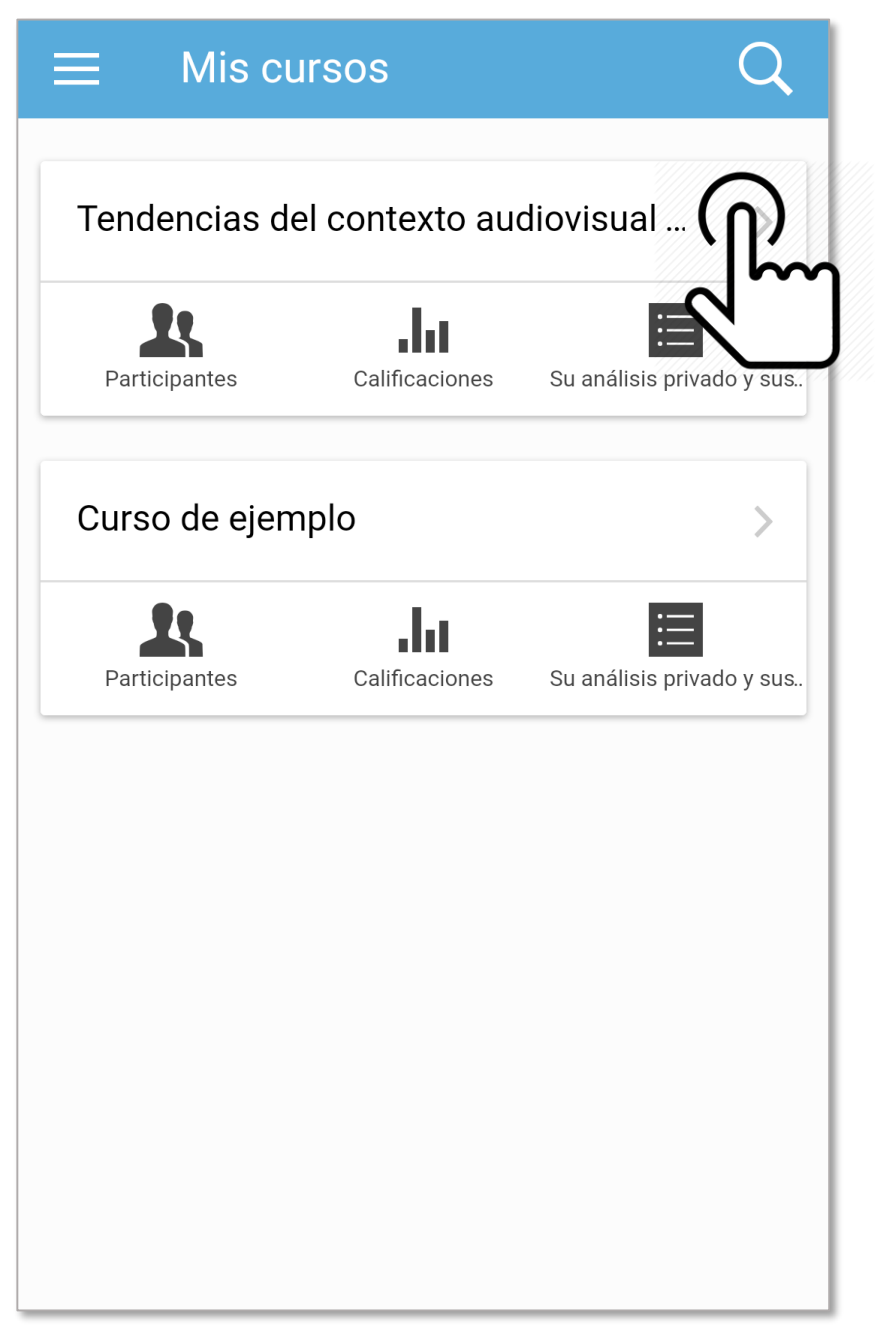

## Abrir curso

### Presione el nombre del curso para ver el contenido.

#### Tendencias del contexto audio.

Todas las secciones

General

Sesión 02 - Jueves 8 setiembre

Sesión 03 - Lunes 12 setiembre

Sesión 04 - Jueves 15 setiembre

Sesión 05 - Lunes 19 setiembre

Sesión 06 - Jueves 22 setiembre

Sesión 07 - Lunes 26 setiembre

Sesión 08 - Jueves 29 setiembre

Sesión 09 - Lunes 3 octubre

### Contenido del curso

Encontrará los diferentes módulos que componen el curso.

Al presionar cada uno se mostrará el contenido correspondiente.

> **No** todos los contenidos o actividades están disponibles desde la versión móvil. Para ver el contenido completo debe ingresar desde un navegador web.